How do I find the zoom link and Supply List for the class?

• You will go to bluebarnquiltco.com and in the upper right corner on the home page you will see Account (with a person icon).

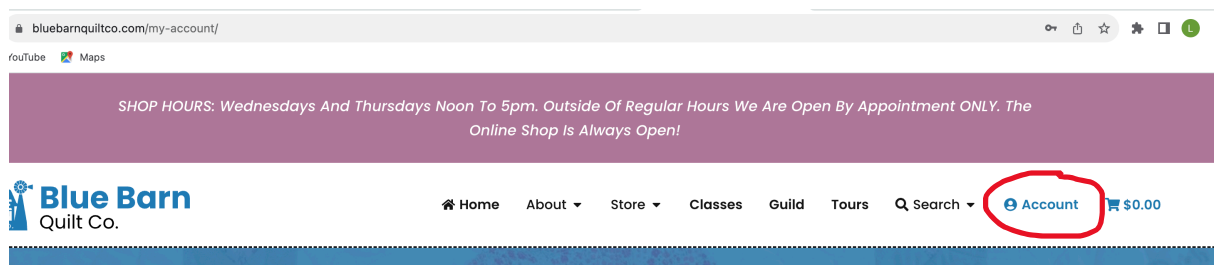

• Click on Account. You will log in with your user name or email and your password. If you have not set this up previously you will need to do that first. If you can't remember your password you can click on Lost Your Password? and create a new one.

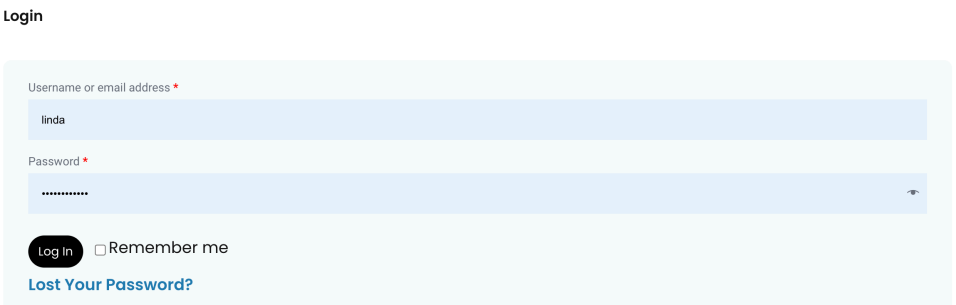

• Once you have logged into your account, you will be at the My Account page. On the left side there is a menu. Click on Memberships (think: you are a Member of the Blue Barn Family).

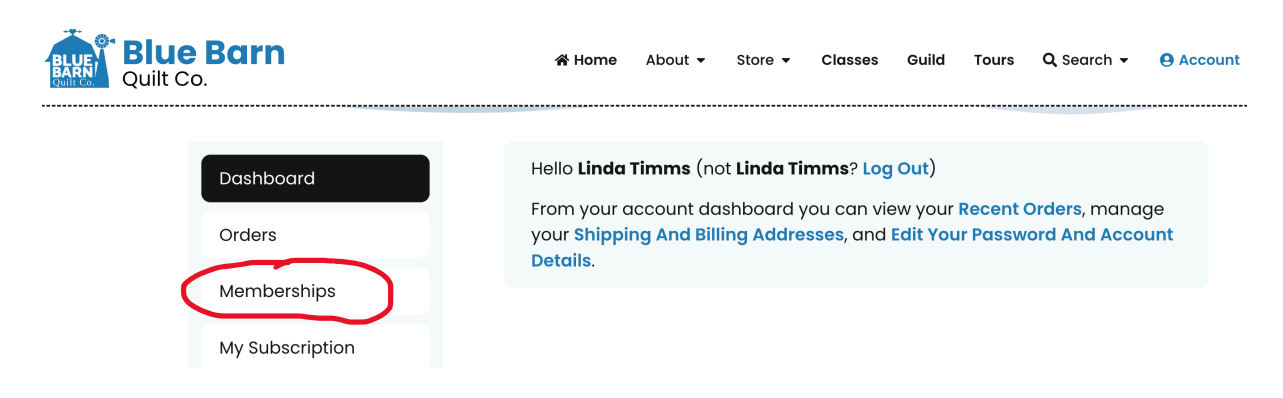

• When you click on Memberships you will see any classes or your Guild Membership that is associated with your account.

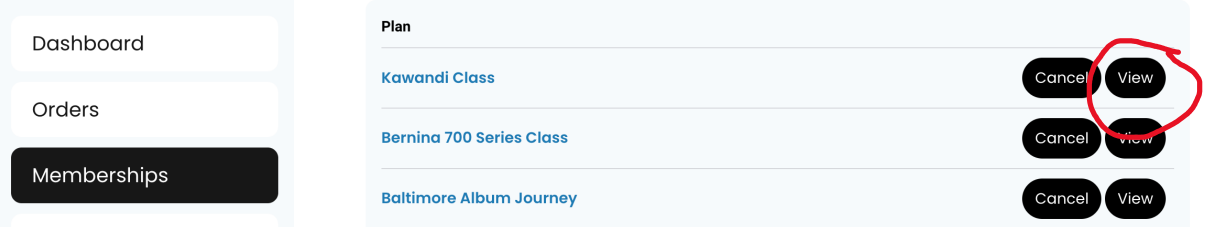

• Click on View for any of your classes. I will use the Kawandi class for this tutorial, but it will be the same for every other class. Click on view a second time on the content (Kawandi) page.

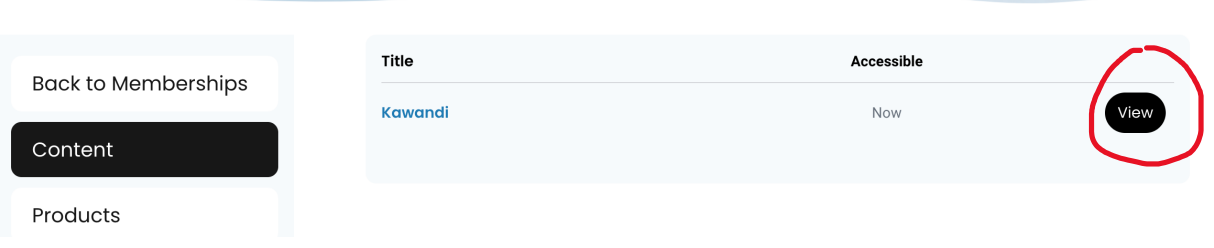

• Once you click on view, the schedule page will come up for the class. This will be where you will find all of the detailed information about your class; date, time, description, location, downloads, zoom link, supply list and the recording (if that is part of the class description) after the class.

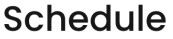

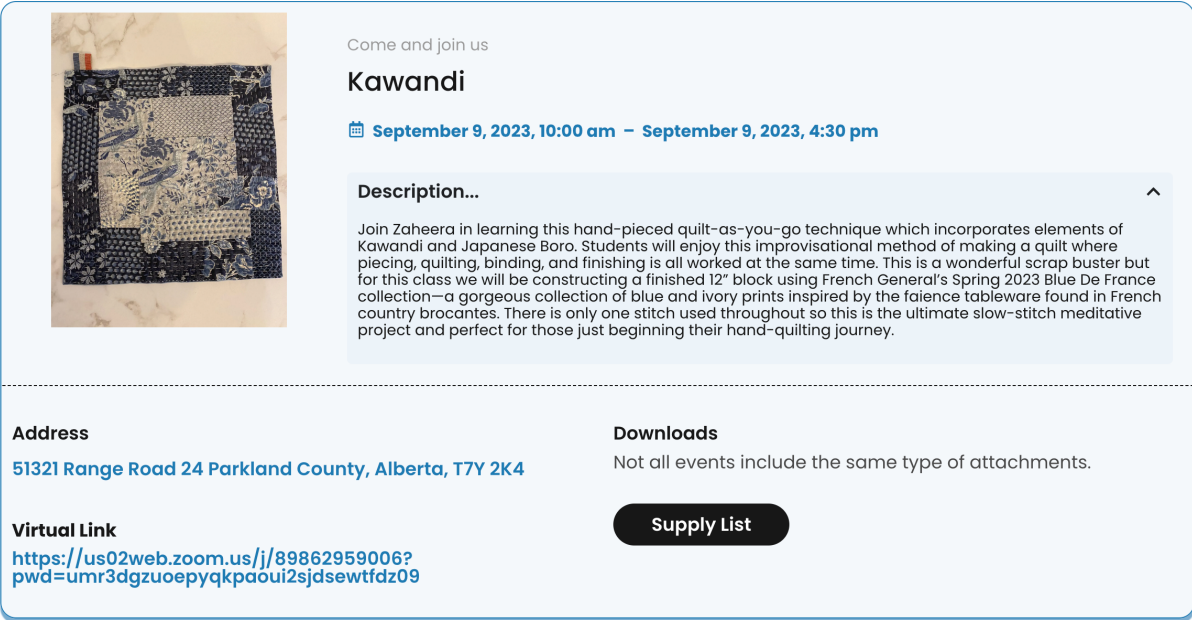